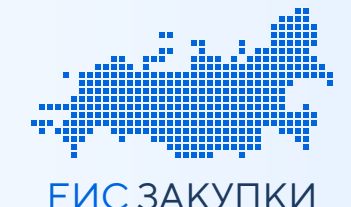

## КАК ВЫДАТЬ МЧД В ГИС ЕИС ЗАКУПКИ В ЛИЧНОМ КАБИНЕТЕ УЧАСТНИКА ЗАКУПОК

Войдите в личный кабинет пользователя

А МЧД может выдать руководитель или администратор организации

Перейдите в раздел «Управление организацией» -«Пользователи организации» и выберите пользователя, которого необходимо наделить ПОЛНОМОЧИЯМИ

Перейдите к настройке прав доступа пользователя и выберете полномочия, которые должны быть у пользователя

<u>А</u> Если напротив полномочия отображено, • значит, необходима выдача МЧД

В случае выбора полномочий, для которых требуется МЧД, откроется форма выдачи МЧД

Большая часть сведений заполняется автоматически Осталось заполнить:

- Сведения о документе, удостоверяющем личность доверенного лица
- Срок действия доверенности
- Возможность передоверия (для руководителя)
- Иные сведения (при необходимости)
- А Если формируемая МЧД требует нотариального удостоверения, то необходимо прикрепить скан-копию нотариальной доверенности

МЧД размещается в ГИС ЕИС ЗАКУПКИ после подписания доверенности автоматически с сохранением всех выбранных полномочий

А МЧД для подписания в ЕИС и на ЭТП\* размещается и хранится исключительно в ЕИС

Участник правоотношений сможет ознакомиться с МЧД в своем личном кабинете. Если МЧД применялась при подписании документа, то с этой доверенностью можно ознакомиться при нажатии на иконку  $\left[\begin{matrix}x\\y\end{matrix}\right]$  на форме просмотра подписанного документа

А Дополнительно прикладывать доверенность для подтверждения полномочия лица, подписывающего электронные документы, не требуется Подписание документов без МЧД доступно до 01.09.2024